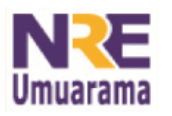

**SECRETARIA DE ESTADO DA EDUCAÇÃO NÚCLEO REGIONAL DA EDUCAÇÃO DE UMUARAMA COORDENAÇÃO REGIONAL DE TECNOLOGIA NA EDUCAÇÃO**

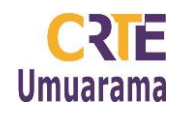

## **OFICINA COMPUTADOR INTERATIVO COM LOUSA DIGITAL NO AMBIENTE ESCOLAR**

**UMUARAMA 2014**

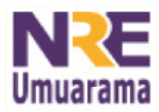

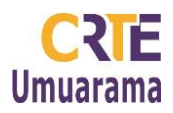

### **OFICINA: COMPUTADOR INTERATIVO COM LOUSA DIGITAL NO AMBIENTE ESCOLAR**

### **1º ENCONTRO:**

### **1. ABERTURA DA OFICINA E APRESENTAÇÃO DA LOUSA DIGITAL NO PROJETOR PROINFO**

- a)Abertura com apresentação sobre a lousa, Proinfo, Sala de aula conectada, assistência técnica da lousa, plano de trabalho, objetivos da oficina, cronograma, atividade final de conclusão da oficina, entrega de apostila;
- b)Apresentação do conjunto da lousa: (caneta digital, botões, suporte metálico, transmissor bluetooth);
- c) Características e assessórios da lousa digital; (mint control, transmissor bluetooth, receptor station, ferramentas do mint interactive) espaço adequado para projeção da tela na escola.

### **2. LOUSA DIGITAL NO PROJETOR MULTÍMÍDIA**

- a)Passos para abrir a lousa no Projetor Proinfo (Arthur):
- No Projetor Proinfo (Arthur) toque em LE (menu iniciar)/Extras/Mint Interative).

### **3. CALIBRAR A LOUSA DIGITAL**

- a)Para calibrar a lousa, toque com a caneta no centro dos pontinhos (são nove pontos).
- b)Sempre que a mesa que acomoda a lousa sair do lugar, é necessário calibrá-la;
- c) Pode ainda ativar a calibração no receptor na parede. Para isso, toque em **Atalho para a função de calibração;**
- d)Na barra de ferramentas, no **Menu principal**, há também uma opção **Ajustar área de trabalho** para calibrar a caneta.

### **PRODUÇÃO 1**

 Vamos abrir o software da lousa no laboratório Proinfo para exercitar seu uso. Você tem como desafio explorar a galeria de imagens da lousa, focar na pasta de sua disciplina e construir uma primeira atividade que será socializada com os colegas.

Sempre que construir uma atividade, tente planejá-la focando alguns itens. Veja sugestão:

- a)Qual o conteúdo a ser explorado na atividade?
- b)Qual o objetivo a ser atingido com esta atividade?
- c) Por que escolhi esta(s) imagem(ns)?
- d)O que há na atividade/imagem que promove/facilita a aprendizagem?
- e) Como promover a interação/interatividade dos alunos com o objeto (imagem)

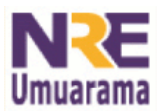

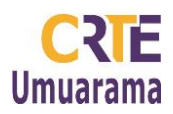

escolhido?

- f) Qual a metodologia para o trabalho?
- g)Quais ferramentas da lousa os alunos utilizarão?

### **4. ABRIR O SOFTWARE DA LOUSA DIGITAL NO LABORATÓRIO DO PROINFO**

#### **LE (Menu iniciar) Utilitários (Extra no 4.0) Mint Interactive.**

a)Após abrir o software da lousa, explore a barra de ferramentas, a galeria de imagens. Foque em sua disciplina e construa uma atividade abordando informalmente o conteúdo, os objetivos e a metodologia de trabalho. Capriche em sua atividade, pois será apresentada aos colegas.

### **5. FERRAMENTAS DO MINT INTERACTIVE**

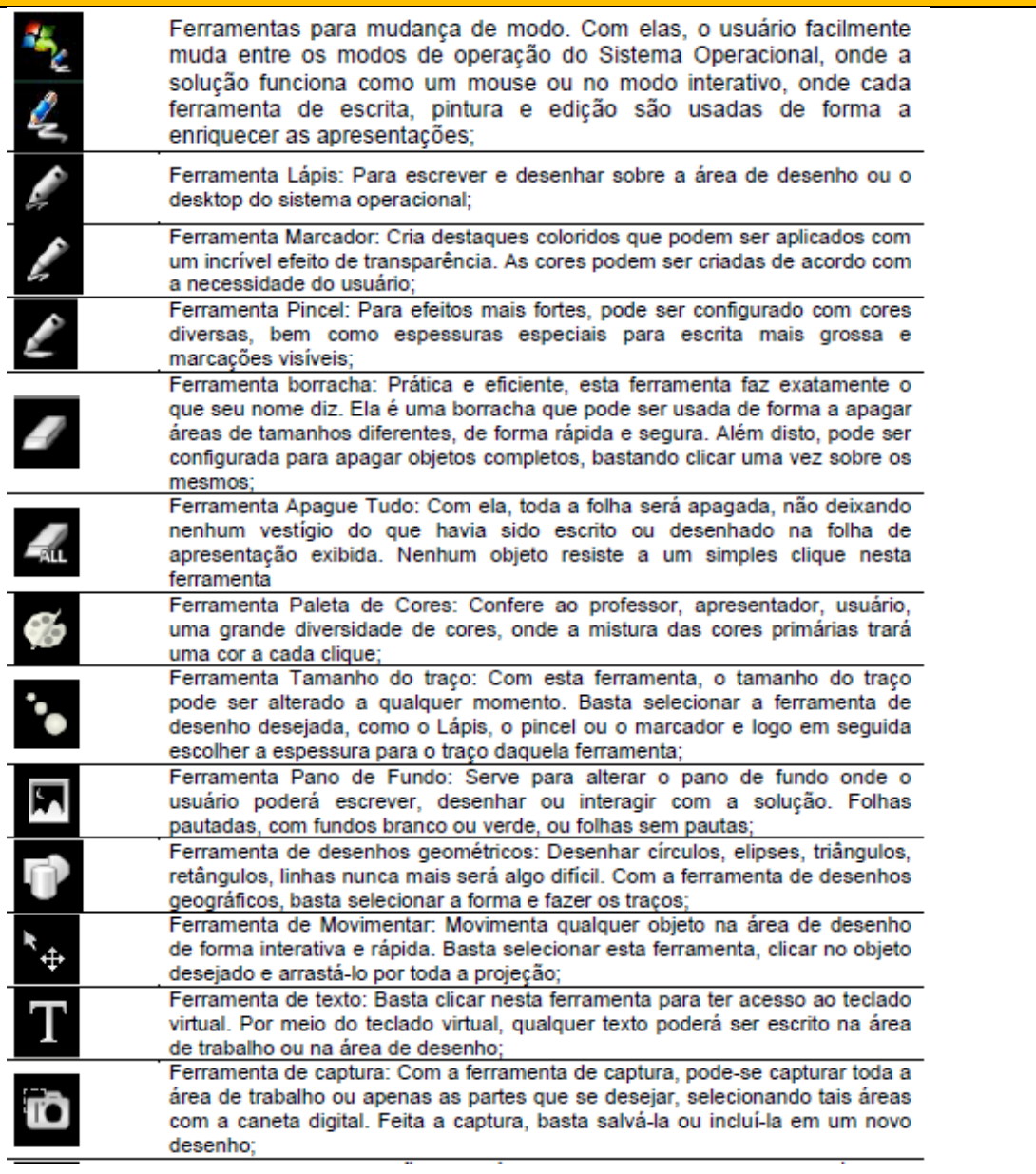

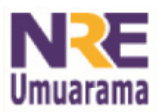

#### **NÚCLEO REGIONAL DA EDUCAÇÃO DE UMUARAMA COORDENAÇÃO REGIONAL DE TECNOLOGIA NA EDUCAÇÃO**

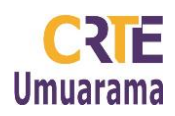

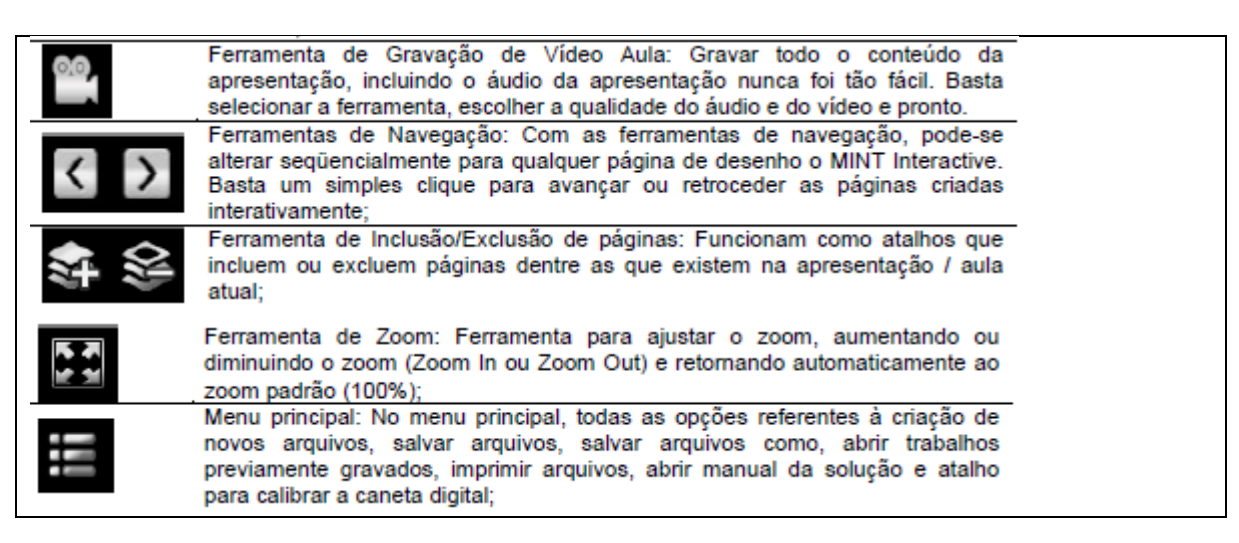

### **6. GALERIA DE IMAGENS DA LOUSA DIGITAL**

a)Para acessar a galeria de imagens da lousa digital, toque na seta que se encontra na barra lateral do lado direito do *mint interative* da lousa digital. Veja nas imagens abaixo:

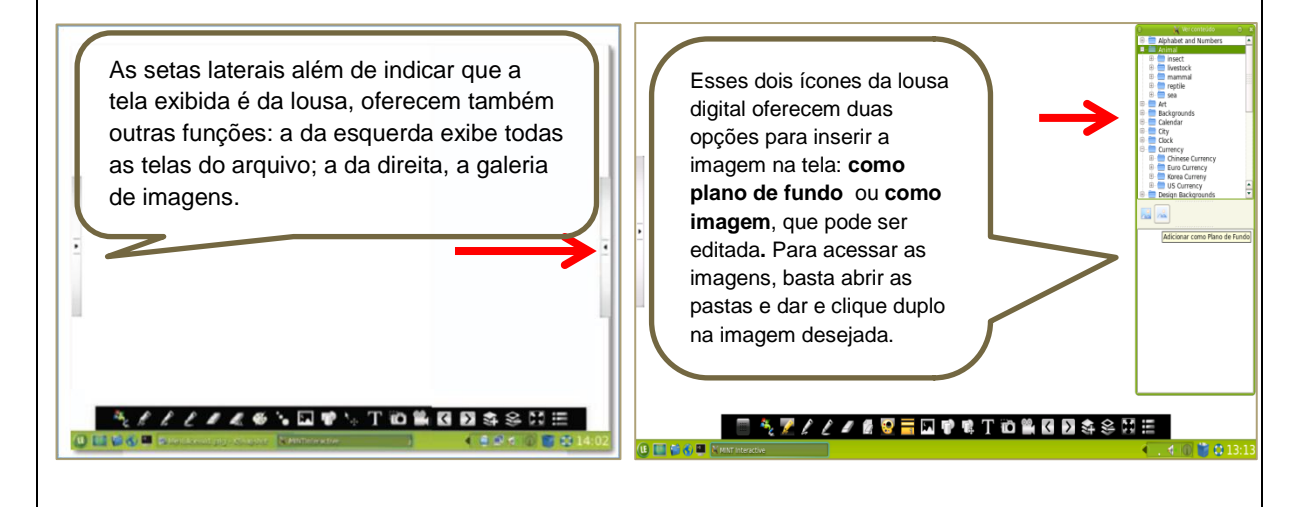

### **7. INSERIR NOVA TELA AO ARQUIVO**

a)Para inserir uma tela em branco no seu arquivo, toque na ferramenta inclusão de tela.

### **8. EXCLUIR UMA TELA DE SUA APRESENTAÇÃO**

a)Para excluir uma tela de sua apresentação, basta permanecer na tela que deseja excluir e tocar na ferramenta exclusão de página. Ձ

**9. SALVAR ARQUIVO DA LOUSA DIGITAL NO COMPUTADOR**

a)Para **salvar** sua atividade siga os passos: na barra de ferramentas **Menu principal**,

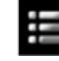

escolha a opção **Salvar como** → escolha a pasta onde deseja salvar o arquivo

 $\rightarrow$  digite seu nome  $\rightarrow$  repare a extensão/formato **.mit**.  $\rightarrow$  clique em **Gravar.** 

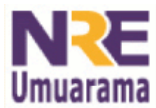

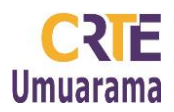

### **10. COPIAR ARQUIVO DA LOUSA DIGITAL NO PEN DRIVE**

a)Para copiar um arquivo da lousa no pen drive, basta montar o pen drive e copiá-lo para a mídia.

### **11. ABRIR ARQUIVO DO PEN DRIVE NA LOUSA DIGITAL PROJETOR MULTIMÍDIA**

- a)Clique na ferramenta **Menu principal** escolha a opção **Abrir;**
- b)Na janela que se abre (Gerenciador de arquivos), busque a pasta em que se encontra seu arquivo;
- c) Clique sobre a pasta duas vezes para abri-la, ou selecione-a e clique sobre o botão **Abrir** que se encontra na parte inferior esquerda da janela;
- d)Busque o arquivo que deseja levar para a Lousa;
- e)Para levá-lo para a lousa, basta que você dê dois cliques sobre ele, ou um clique e toque no botão **Abrir** que se encontra na parte inferior esquerda da janela.

# **PRODUÇÃO 2**

### **12. TAREFA A DISTÂNCIA**

Você, professor(a), deve ter entre suas produções, atividade ou uma apresentação com imagens que pode ser adaptada para a lousa digital. Logo, para o próximo encontro, traga em seu pen drive uma atividade para que juntos possamos reaproveita-la na lousa digital.

### *Anotações:*

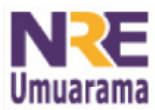

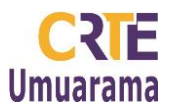

### **2º ENCONTRO:**

## **1. POSSIBILIDADES DE EXPLORAÇÃO DE ARQUIVOS .DOC .PPT .PDF NA LOUSA DIGITAL**

O professor(a) pode utilizar a lousa para interagir com os alunos em materiais já utilizados em sala de aula. Para isso deve capturar a tela da atividade para a lousa. Veja os passos a seguir:

- a) Abra o **Mint interactive** da lousadigital, tocando em **LE (Menu iniciar)/Extras(ou Utilitários)/Mint Interative**. Observe que as ferramentas da lousa ficam disponíveis na tela;
- b) Abra o arquivo com a atividade a ser utilizada;
- c) Na página onde está a atividade, você poderá fazer a interação livremente capturando a tela para a lousa. Para capturar a tela, toque em uma ferramenta de edição que pode ser: ferramenta lápis, ferramenta marcador, pincel ou ferramenta de texto. Veja imagem

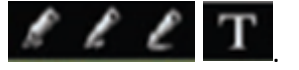

- e) No momento em que aparecer as barras laterais, você já está no modo lousa. Logo, poderá interagir utilizando as ferramentas disponíveis;
- f) Para voltar ao arquivo da atividade, toque novamente na ferramenta de mudança de

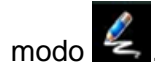

# **2. PESQUISA DE IMAGEM DO PORTAL DIA-A-DIA EDUCAÇÃO**

- a) Navegue pelo Portal Dia-a-dia Educação [www.educacao.pr.gov.br](http://www.educacao.pr.gov.br/) e pesquise imagens na sua disciplina. Salve-as no pen drive/computador na **Pasta Lousa digital**.
- b) Abra a aba **Educadores;**
- c) Toque em **Disciplinas;**
- c)Toque em **Recursos Didáticos;**
- d) Toque em **Imagens** e escolha um dos álbuns;
- e) Para salvar uma imagem no pen drive/computador, clique em **Salvar imagem** e escolha a pasta onde deseja salvar;
- f) Para exploração da imagem, considere algumas **possibilidades de trabalho.** Veja sugestões:

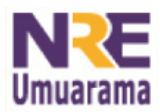

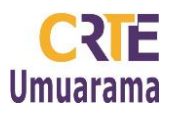

- $\checkmark$  Esta(s) imagem(ns) pode(m) ser(em) trabalhada(s) em qual conteúdo de sua disciplina?
- $\checkmark$  Qual o objetivo da(s) imagem(ns) para a atividade? Por que esta(s) imagem(ns)?
- $\checkmark$  O que há nela(s) que facilita(m) a aprendizagem?
- $\checkmark$  Como promover a interação/interatividade dos alunos com o(s) objeto(s) (imagem(ns)) escolhido(s)?
- $\checkmark$  Qual a metodologia para o trabalho na lousa digital?

Prepare sua atividade e apresente-a aos colegas.

# **3.PESQUISA IMAGEM NO GOOGLE** <www.google.com.br>**:**

Navegue no Google e pesquise algumas imagens e abra-as na lousa. Veja os passos:

a) Na tela do Google, clique na opção **Imagens** e digite o título da pesquisa de imagem que deseja e clique em **Pesquisa Google** ou *ente*r no teclado.

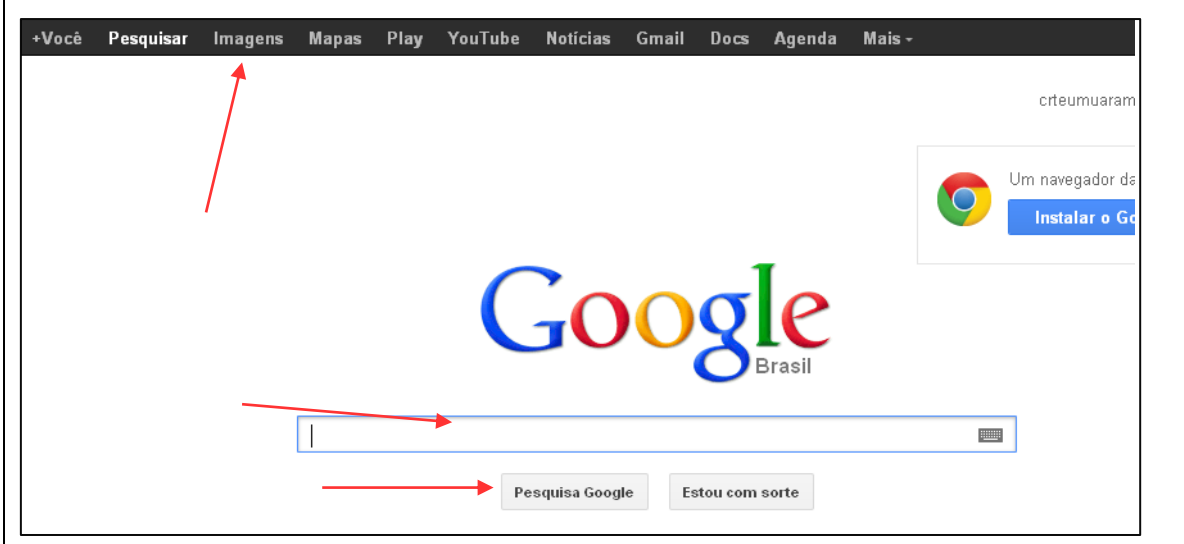

b) Dentre as tantas opções de imagens, se desejar salvar alguma, abra-a, clicando com **o botão esquerdo do mouse**. Em seguida, **clique em Visualizar Imagem** e com o **botão direito do mouse clique sobre a imagem,** escolha a opção **Salvar imagem como.**  Abra a pasta onde quer que a imagem fique, confira o nome e clique em **salvar. Não apague a extensão da imagem. (.jpg, .gif, .png, ...)**

### **4. INSERIR IMAGEM NA TELA DA LOUSA DIGITAL**

A lousa digital tem duas opções para inserir a imagem na tela: como imagem, que pode ser editada, ou como plano de fundo, que não edita. Que não pode ser editada. Veja o passo-apasso para cada modo:

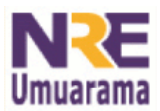

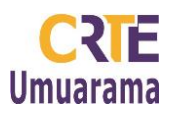

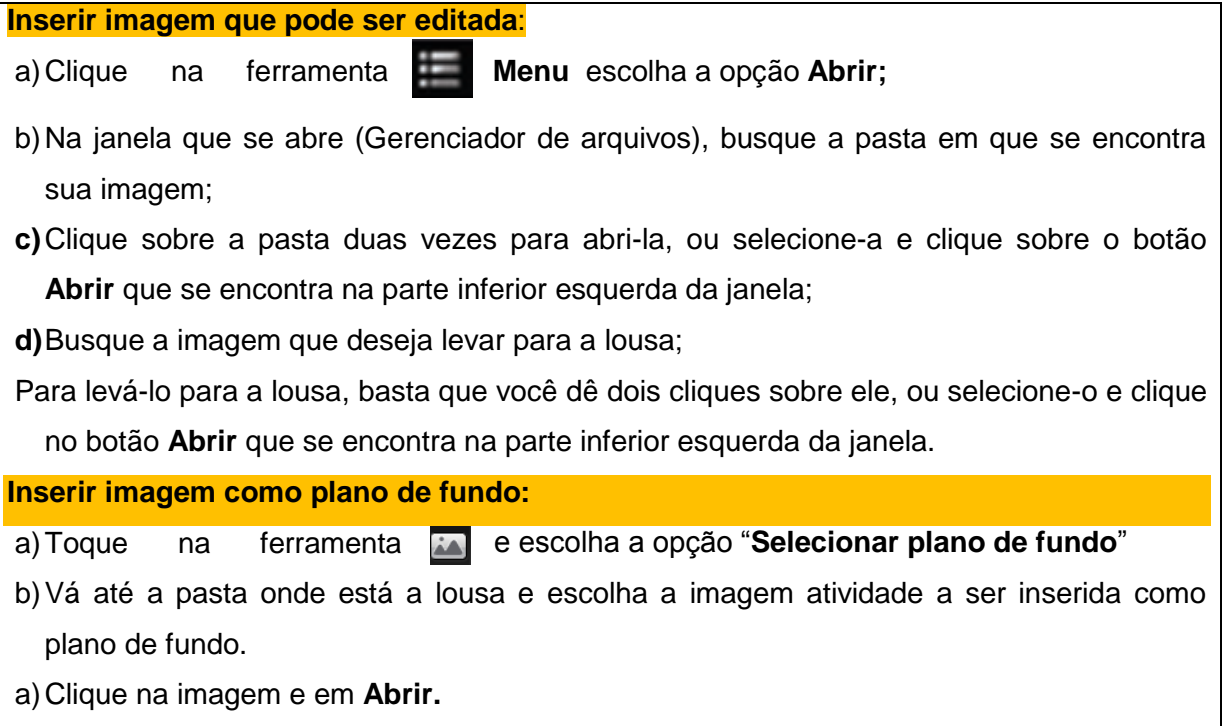

### **3º ENCONTRO:**

### **5. RECORTE DE TELA COM AS FERRAMENTAS DA LOUSA DIGITAL**

Podemos recortar qualquer tela que aparece do computador no software da lousa digital. Esse recorte pode, posteriormente, se transformar numa atividade a partir das estratégias de ensino do professor. Exemplo:

Abra um arquivo .pdf em seu computador. Pode ser Cadernos Pedagógicos disponíveis no Portal Dia-a-dia: **Educadores/Disciplinas/Matemática/Recursos didáticos/Cadernos Pedagógicos.**

### **Passos:**

- a)Abra o caderno pedagógico na página que deseja recortar uma atividade;
- b)Abra o software da lousa digital;
- c) Toque na ferramenta de captura de tela, pode ser um lápis;
- d)Observe que a tela foi copiada para a lousa;
- e)Toque na ferramenta de captura "máquina **de entrancia"** e escolha a opção **Captura seleção**. Arraste a ferramenta sobre a área a ser copiada delimitando a área desejada. Solte a ferramenta e na tela que se abre salve a imagem criada numa pasta em seu computador ou pen drive;
- f) Você pode inserir a imagem como plano de fundo ou como imagem na lousa. Veja explicações no final do item 4, nesta página deste tutorial.

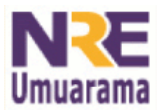

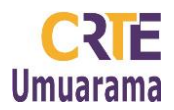

### **EDITAR IMAGENS NO GIMP:**

### **6. REDIMENSIONAR IMAGEM NO GIMP (ALTERAR O PESO DE UMA IMAGEM)**

- a)Abra a pasta onde está sua imagem, clique com o botão direito do mouse e escolha a opção **Abrir com o GNU Imagem Manipulation Program,** feche a caixa de dica aberta pelo programa;
- b)No Menu Imagem clique em **Redimensionar imagem.** Em **Tamanho da imagem** defina a largura. Automaticamente a altura mudará. Clique em **Redimensionar. Salve** o arquivo com outro nome as mudanças efetuadas.

### **7. RECORTAR IMAGENS NO GIMP:**

- a)Clique com o botão direito do mouse sobre o arquivo de imagem e escolha a opção "**Abrir com GNU Imagem Manipulation Program**;"
- b) Na caixa de ferramenta "GIMP" clique na ferramenta de corte;
- c) Clique com o mouse sobre a figura e arrastar selecionando a parte da figura que deseja. Dê *enter.* No teclado;
- d) Clique **em Arquivo, Salvar**. Apague o nome do arquivo digite o novo nome de sua imagem e acrescente a extensão .jpg → Clique em **Salvar**. → Na janela que se abre, clique em **Salvar**. Confira seu novo arquivo recortado.

### **8. REDIMENSIONAR IMAGEM NO PAINT (ALTERAR O PESO DE UMA IMAGEM):**

- a) Abra a pasta onde está sua imagem, clique com o botão direito do mouse e escolha a opção **Abrir com o Paint**;
- b) Na barra de ferramentas clique na opção **Redimensionar**;
- c) Na caixa de diálogo que aparecer, altere a dimensão horizontal, automaticamente a vertical irá mudar;
- d) Clique em **Ok.**

### **9. APAGAR DETALHES NA IMAGEM, TAIS COMO TEXTO ENTRE OUTROS:**

- a) Clique com o botão direito do mouse sobre o arquivo de imagem e escolha a opção "**Abrir com GNU Imagem Manipulation Program" ou Paint**;
- b)Na caixa de ferramenta "**GIMP**" ou **Paint** clique na **Ferramenta Borracha**;
- c) Com a **Ferramenta Borracha** ativa posicione e clique arrastando sobre os espaços a serem apagados.

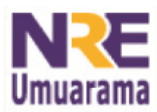

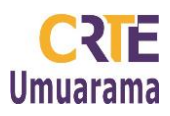

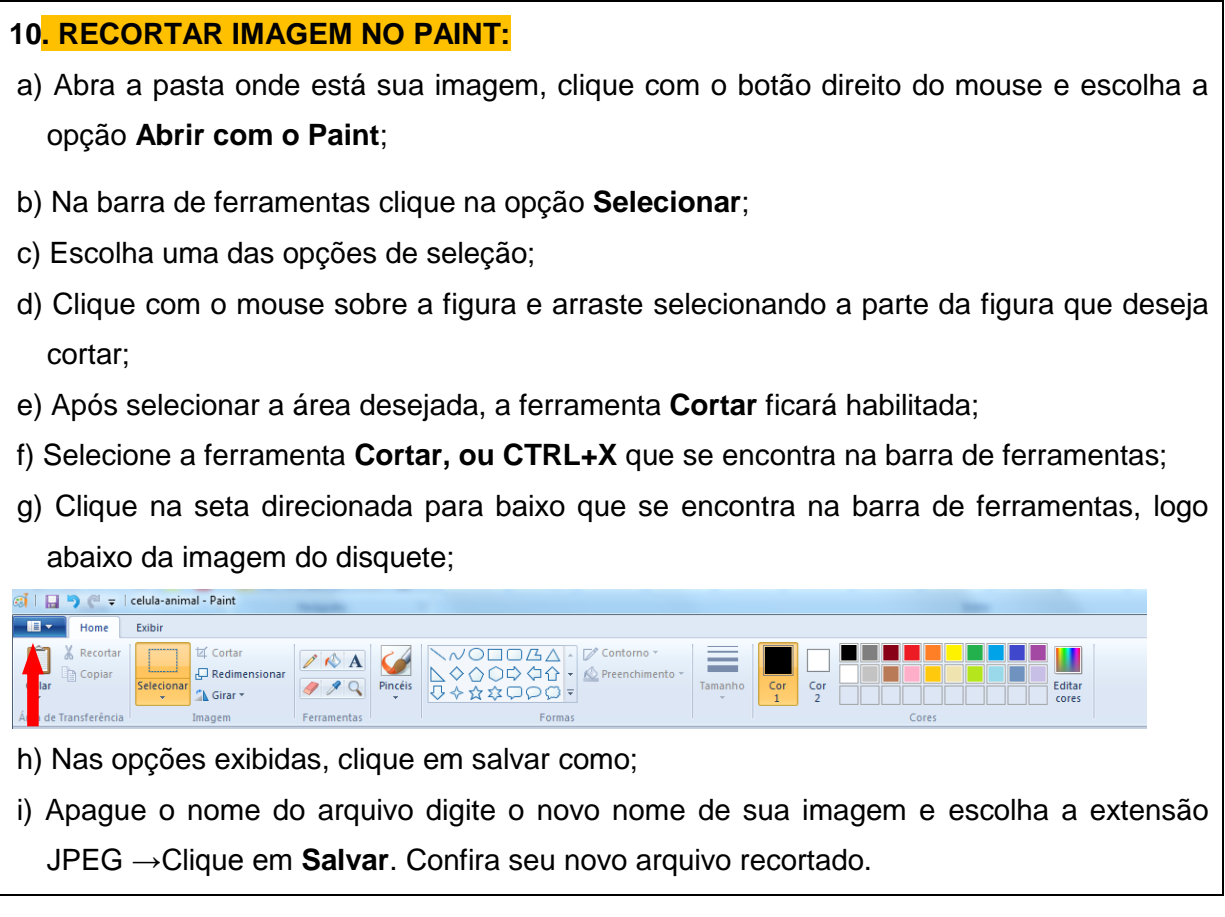

### **11. INSTALAR O NOTEBOOK NO ARTHUR:**

a) Conecte o cabo VGA no Arthur e em seu notebook;

c) Toque sobre ele, e na janela de diálogo que se abrirá com o uso das setas do painel de controle, selecione a opção **Computador 2;** 

d) Toque no botão *Enter***,** que se encontra no painel de controle, e a tela de seu computador aparecerá.

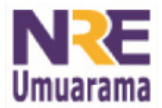

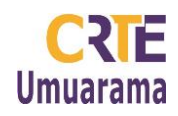

### **12.INSTALANDO A LOUSA DIGITAL NO WINDOWS**

Na página <http://www.penandfree.co.kr/english/solutions/download.asp> encontramos o arquivo para instalação da lousa digital. Basta clicar na opção [Installation for](http://www.penandfree.co.kr/download/Mint_for_Board_CD.zip)  [PTPen,eBoard,LEGATO airpen](http://www.penandfree.co.kr/download/Mint_for_Board_CD.zip) fazer o download do arquivo e depois descompactar a pasta Mint\_for\_Board\_CD e instalar o software clicando no arquivo **install.**

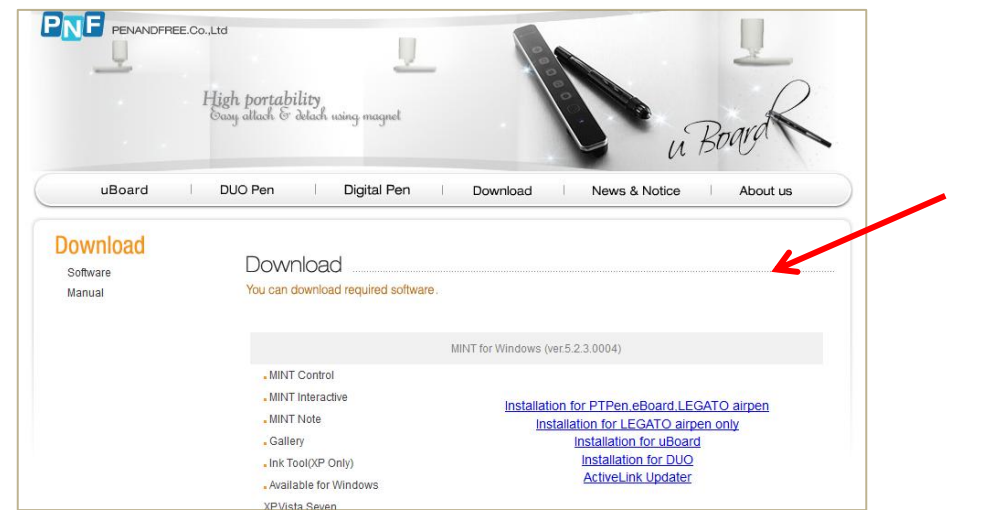

Obs: Para descompactar a pasta, basta clicar com o botão direito do mouse e pedir a opção **Extrair aqui.**

Qualquer dúvida sobre a instalação da lousa, assista ao vídeo Apresentação da Lousa Digital DIGIBRAS – Windows em:<http://www.youtube.com/watch?v=7unb5BmojWs#t=78>

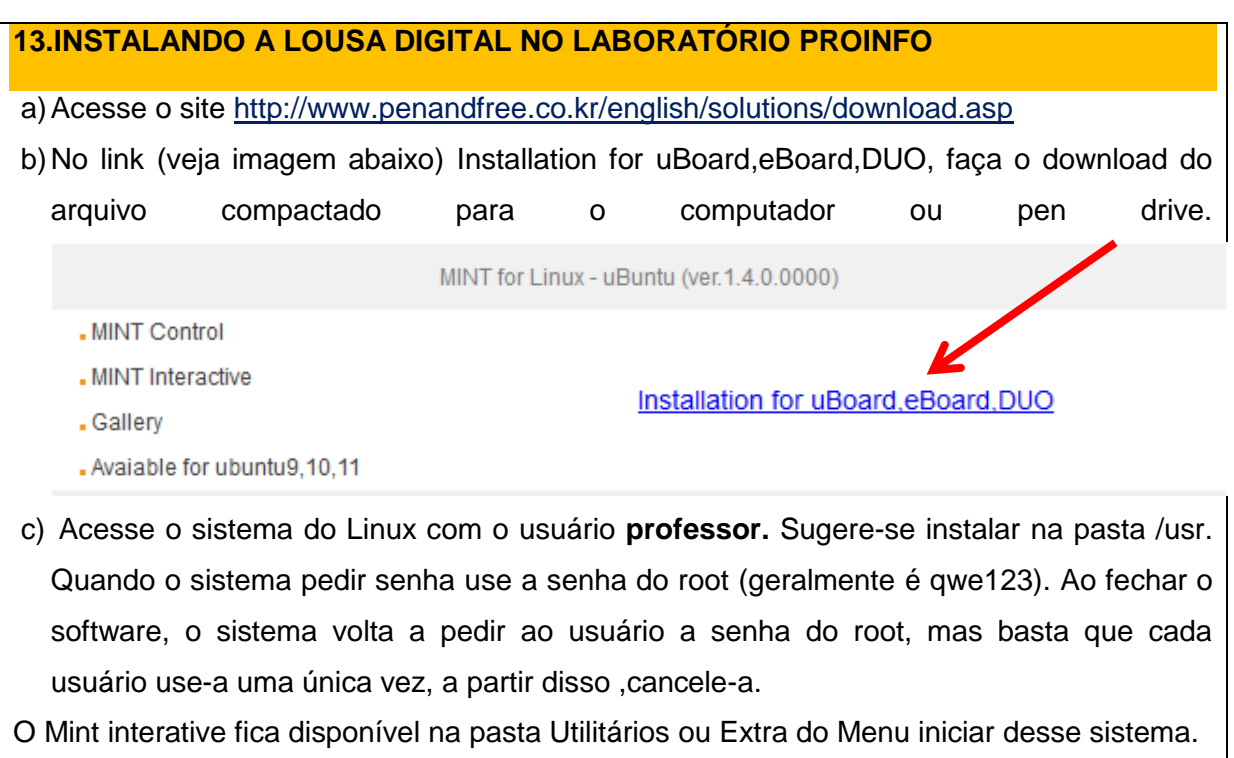

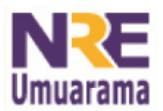

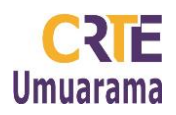

### **INSERIR REFERÊNCIAS NA SUA PRODUÇÃO:**

# **1- Dicas para referenciar produções (documentos de texto de uma forma geral da**

### **internet)**

ASSIS, M. de. **Memórias Póstumas de Brás Cubas**. Rio de Janeiro: Nova Aguilar, 1994. V.1 Disponível em: <http://www.bibvirt.futuro.usp.br> Acesso em : 04 jun. 2013. (utilizado quando e-book)

SILVA, L. M. **Sala de física.** Disponível em: <http://geocities.yahoo.com.br>. Acesso em: 29 jun. 2013. (quando identificação do autor)

### **2 - Dicas para referenciar imagens retiradas de sites da internet**

ALECRIM DOURADO. **Fractal, Folhas**. 2008. Disponível em: <http://goldenalecrim.blogspot.com/2008/11/fractal.html>. Acesso em: 28 jun. 2013.

BRASIL. Ministério da Educação – MEC. Banco Internacional de Objetos Educacionais. **Superfície di Dini**. 2010. Disponível em: <http://www.diaadiaeducacao.pr.gov.br/tvpendrive/arquivo/>. Acesso em: 28 jun. 2013

PARANÁ. Secretaria de Estado da Educação. Departamento da Educação Básica. **Caderno de Expectativas de Aprendizagem** – Língua Portuguesa. Curitiba: SEED/DEB, 2012.

\_\_\_\_\_\_\_\_\_\_. Secretaria de Estado da Educação. Departamento de Educação Básica. **Diretrizes Curriculares da Educação Básica Língua Portuguesa**. Curitiba: SEED/DEB, 2008.

3 - Dicas para referenciar filmes do Youtube:

**DONALD no país da matemática** (1ª parte). 1998. Disponível em: <www.youtube.com/watch?v=Nc1vulpH31E>. Acesso em: 28 jun. 2013.

### *Anotações:*

### **REFERÊNCIAS**

### DIGIBRAS. **Manual do usuário do sistema de Lousa Interativa portátil uBoard**

PNF PENANDFREE.CO.,LTD. Disponível em: [<http://www.penandfree.co.kr/english/solutions/download.asp>](http://www.penandfree.co.kr/english/solutions/download.asp). Acesso em: 09 jan 2014.